# **LiveAction®**

# LiveWire™ Edge

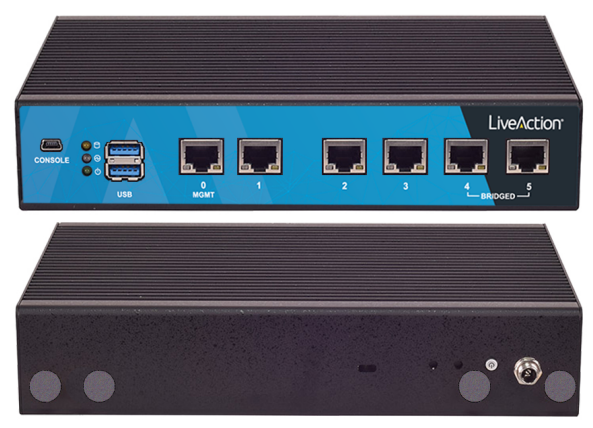

# Front and Rear Panels

# **1 Install LiveWire Edge**

Attach the included rubber feet (4). Screw one end of the power supply cable to the DC jack on the back of LiveWire™ Edge, and plug the other end of the cable into a reliable power source.

*Warning:* Do not place anything on top of or on either side of LiveWire Edge as this may cause the unit to overheat.

## **2 Connect LiveWire Edge to the Network**

LiveWire Edge can be connected to the network either inline, through the two bridge ports, or using any of the three available span ports. The bridge ports will pass traffic back and forth without interruption while monitoring the connection whether or not the device is powered on. The span ports can be connected to directly from any packet source.

Inline: Disconnect the Ethernet cable between the router and the modem and plug it into either of the Bridge ports. Connect a second Ethernet cable, included in the box, to the other Bridge port to complete the connection.

*Note*: If you are using LiveWire Edge to export LiveFlow data to a LiveNX server via the Bridge ports, you must connect port 4 on LiveWire Edge to the WAN side and port 5 to the LAN side.

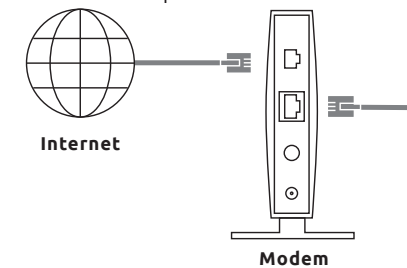

# **3 Connect 'MGMT' Port to Network**

Connect the 'MGMT' port on LiveWire Edge to your network router or switch with an Ethernet cable.

# **4 Turn on LiveWire Edge**

Press the On/Off button next to the power cord. The lights next to the USB ports will illuminate and LiveWire Edge will boot up. *Note*: This may take several minutes.

# **5 Connecting to LiveWire Edge**

With the purchase of a LiveWire Edge, you should have received an email from LiveAction inviting you to access the Device Management Service (DMS). Once the LiveWire Edge is connected to the internet it will self-register, and from the DMS you will be able to click on the IP address in order to connect directly to Omnipeek.

If your LiveWire Edge is not connected to the Internet, or you choose not to use the LiveAction Portal, please see the *LiveWire User Guide* for

detailed information for connecting directly to your LiveWire Edge.

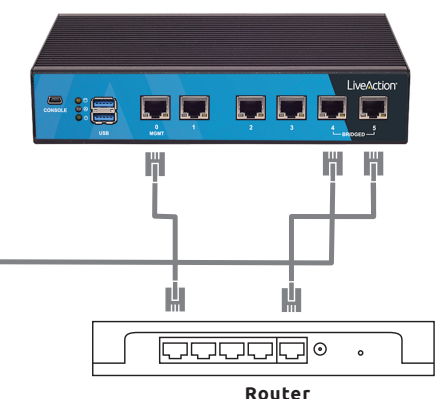

## **6 Configure LiveWire Edge**

If configuration changes are required or the software needs to be upgraded, both can be done online through the DMS, or from the LiveAdmin Utility on the device at https://YOUR\_IP:8443.

#### **Username:** admin **Password:** admin

LiveWire Edge requires activation before it can be used to capture data and analyze the network. If the device connects to the internet and registers with the DMS, activation happens automatically. Otherwise, activation can be performed through Omnipeek Web either through the internet, or manually by uploading a license file.

# **7 Start Using LiveWire Edge**

To capture packets and analyze your network with LiveWire Edge, simply connect to the built-in Omnipeek Web application at https://YOUR\_IP, or connect using Omnipeek for Windows.

Use Omnipeek to create and manage captures, perform forensic searches, and troubleshoot the network with packets.

# Using LiveWire Edge

### **Connect to LiveWire Edge via the Mini-USB port**

The Mini-USB port (Console port) on LiveWire Edge lets you connect to another computer terminal for advanced diagnostics or recovery access using a mini-USB console cable (included with LiveWire Edge) connected from the USB port on your PC/laptop to the Mini-USB Port of LiveWire Edge.

Using the Mini-USB port on LiveWire Edge, a laptop, and a terminal program of your choice, you can log into LiveWire Edge and access the LiveWire command prompt (admin@ivewire).

To connect to LiveWire Edge:

Connect the mini-USB console cable from your laptop to the Mini-USB port on LiveWire Edge.

Using any serial terminal program (e.g., HyperTerminal or Putty), establish a connection to LiveWire. Make sure the appropriate terminal settings match the default settings below for LiveWire Edge:

- Terminal Type: [VT100+]
- Bits per second: [115200]
- Data Bits: [8]
- Parity: [None]
- Stop Bits: [1]
- Flow Control: [None]
- VT-UTF8 Combo Key Support: [Enabled]
- Recorder Mode: [Disabled]
- Resolution 100x31: [Enabled]

Once a connection to LiveWire Edge has been established, the LiveWire Edge login prompt appears.

Log into LiveWire Edge as you normally would. The LiveWire Edge command prompt (admin@livewire) appears.

## **LiveNX Integration**

To use LiveWire Edge to export LiveFlow data to a LiveNX server, go to Captures > + New LiveFlow Capture in the Omnipeek Web interface, and adjust any configuration settings as needed. You can also specify router mappings to separate segregated traffic from different segments into separate interfaces in LiveNX.

Additionally, in the LiveNX application, when adding a LiveWire Edge device to LiveNX from the Add Device dialog, configure the 'Enter SNMP connection settings for this device' option as follows:

SNMP Version: Version 3 User Name: admin Authentication Protocol: SHA Authentication Password: Ys2Q5Xxu7g3gUoHxfUFifqiXSXjd2tkc Privacy Protocol: AES 128-bit Privacy Password: x3Fmpv9OpIsnk0Qg3rH25BKBd66fxzSK

## **Reset to Factory Defaults**

In the event you need to reset LiveWire Edge to its factory settings, use a paper clip or similar object to hold down the reset button for three seconds.

If any settings need to be changed after reset, the configuration utility will need to be run again.

# *I* ive Action<sup>®</sup>

www.liveaction.com

Copyright 2023 LiveAction. All rights reserved. LiveWire is a trademark of LiveAction.

# LiveWire™ Edge QUICK START GUIDE

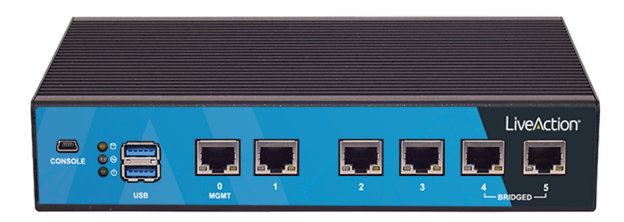

Simplify the Network